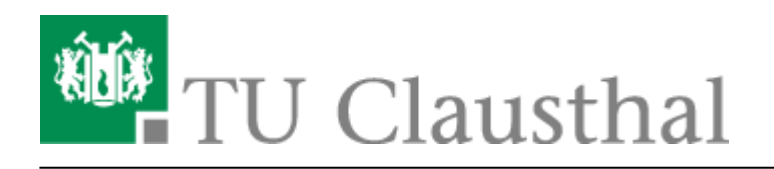

# **Using eduroam on Windows devices**

This manual shows the connection to the TU Clausthal WiFi (eduroam) with Windows 10.

# **1. Requirements**

You have to accept the WiFi Conditions once to use the WiFi.

WiFi Conditions: <https://service.rz.tu-clausthal.de/apps/radius/policy>.

# $\pmb{\times}$

# **2. Configuration of the TU-Clausthal-WiFi**

**1.**) Please download the [configuration package](https://doku.tu-clausthal.de/lib/exe/fetch.php?media=campus-wlan_wituc_eduroam:windows:eduroam.zip) and save it to an folder of your choice (for example Desktop).

[Konfigurationspaket](https://doku.tu-clausthal.de/lib/exe/fetch.php?media=campus-wlan_wituc_eduroam:windows:eduroam.zip)

**[2.](https://doku.tu-clausthal.de/lib/exe/detail.php?id=netzwerk_und_internet%3Aen_wi-fi_eduroam%3Ausing_eduroam_on_windows_devices&media=campus-wlan_wituc_eduroam:windows:wlan-config-1.png)**) Click the right mouse button on the downloaded **eduroam.zip** and **Extract all files**.

### **[3.](https://doku.tu-clausthal.de/lib/exe/detail.php?id=netzwerk_und_internet%3Aen_wi-fi_eduroam%3Ausing_eduroam_on_windows_devices&media=campus-wlan_wituc_eduroam:windows:wlan-config-2.png)**) The following window will be opened. Click on **Extract**.

#### $\pmb{\times}$

 $\pmb{\times}$ 

**[4.](https://doku.tu-clausthal.de/lib/exe/detail.php?id=netzwerk_und_internet%3Aen_wi-fi_eduroam%3Ausing_eduroam_on_windows_devices&media=campus-wlan_wituc_eduroam:windows:wlan-config-3.png)**) A folder with the needed files should be opened. Rightclick on **install-eduroam.cmd** and choose **Run as Administrator**.

#### $\pmb{\times}$

**[5.](https://doku.tu-clausthal.de/lib/exe/detail.php?id=netzwerk_und_internet%3Aen_wi-fi_eduroam%3Ausing_eduroam_on_windows_devices&media=campus-wlan_wituc_eduroam:windows:wlan-config-4.png)**) Confirm the start of the installation by pressing **Yes**.

### $\pmb{\times}$

**[6.](https://doku.tu-clausthal.de/lib/exe/detail.php?id=netzwerk_und_internet%3Aen_wi-fi_eduroam%3Ausing_eduroam_on_windows_devices&media=campus-wlan_wituc_eduroam:windows:wlan-config-5.png)**) As soon as the installation is finished, you can login. To do this, click on the WiFi-Icon (1.) at the bottom right. All possible WiFi connections should show up. Now click on eduroam and then on

Connect(2.).

# $\pmb{\times}$

7.) Please type in your RZ-UserID and right behind this add @tu-clausthal.de like this: "<TUC-User>@tu-clausthal.de". The password is your usual individual one.

# $\pmb{\times}$

**8.**) If everything succeeded, below eduroam it should say you **Connected**.

[LAN](https://doku.tu-clausthal.de/doku.php?id=tag:lan&do=showtag&tag=LAN), [Windows,](https://doku.tu-clausthal.de/doku.php?id=tag:windows&do=showtag&tag=Windows) [\[studierende\]](https://doku.tu-clausthal.de/doku.php?id=tag:studierende&do=showtag&tag=%5Bstudierende%5D), [\[mitarbeitende\]](https://doku.tu-clausthal.de/doku.php?id=tag:mitarbeitende&do=showtag&tag=%5Bmitarbeitende%5D)

Direkt-Link: **[https://doku.tu-clausthal.de/doku.php?id=netzwerk\\_und\\_internet:en\\_wi-fi\\_eduroam:using\\_eduroam\\_on\\_windows\\_devices&rev=1589468529](https://doku.tu-clausthal.de/doku.php?id=netzwerk_und_internet:en_wi-fi_eduroam:using_eduroam_on_windows_devices&rev=1589468529)** Letzte Aktualisierung: **17:02 14. May 2020**

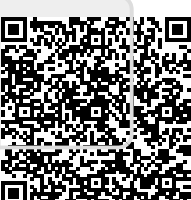